## **How to Get the PS&R for your Medicare Cost Report**

The Provider Statistical & Reimbursement System (PS&R) contains various report features. The following describes how to order the Summary Report which is used in preparing the Medicare cost report.

An approved **PS&R User** can order reports. Access to the PS&R is controlled through the Enterprise Identity Management (EIDM) website. If access is needed, refer to the article, **PS&R - Obtain Access through EIDM**, for instructions.

## **A. Login to PS&R**

Use the following link to login to the PS&R: <https://psr-ui.cms.hhs.gov/psr-ui>

The **Terms and Conditions** screen will appear (see below). To continue, review and accept the terms and **Accept.**  (Please refer to the arrow below.)

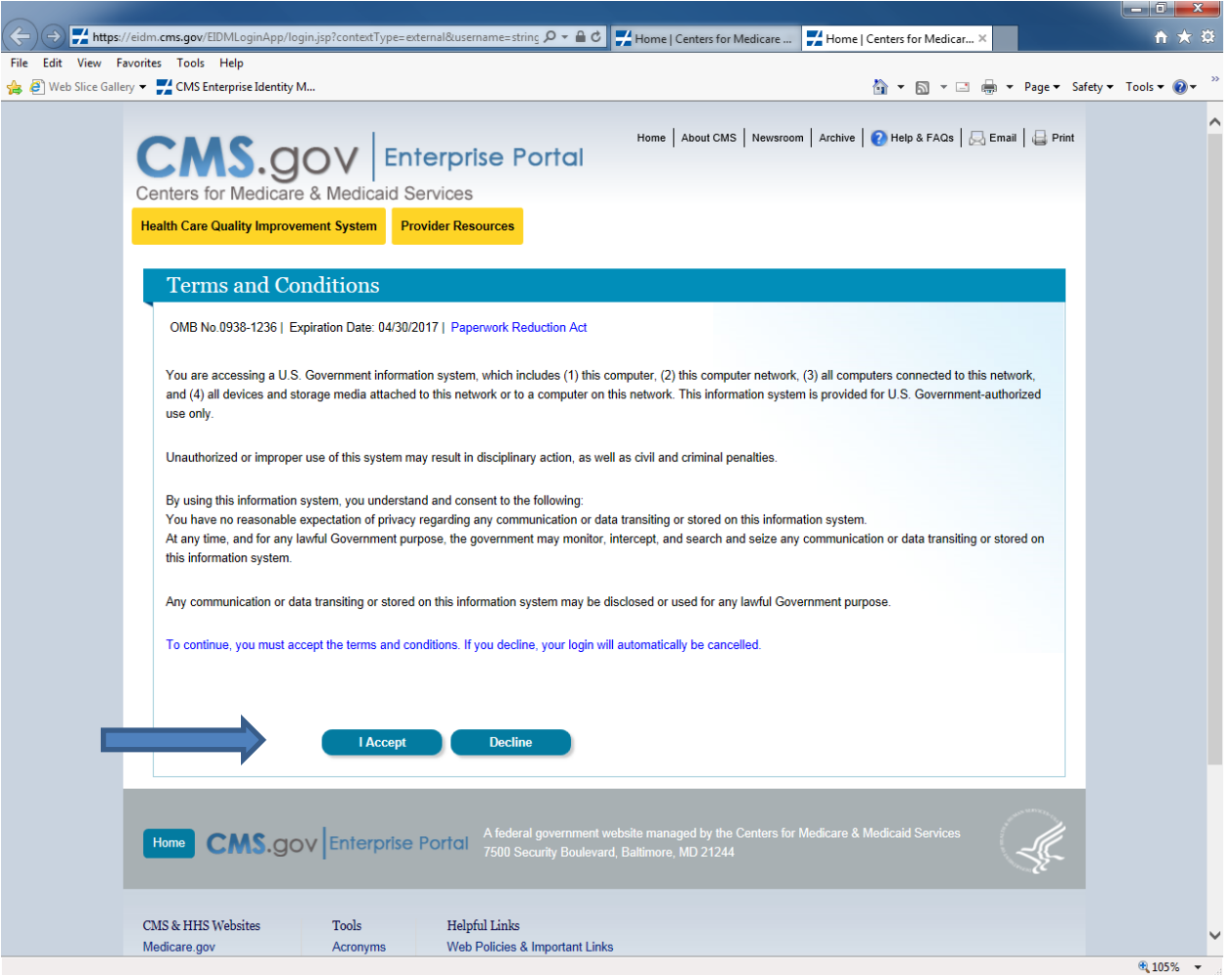

The **Welcome to CMS Enterprise Portal** screen will appear. Enter your **User ID** and **Password** as established in registering for EIDM (or obtained previously through the Individuals Authorized Access to the CMS Computer Services (IACS) system).

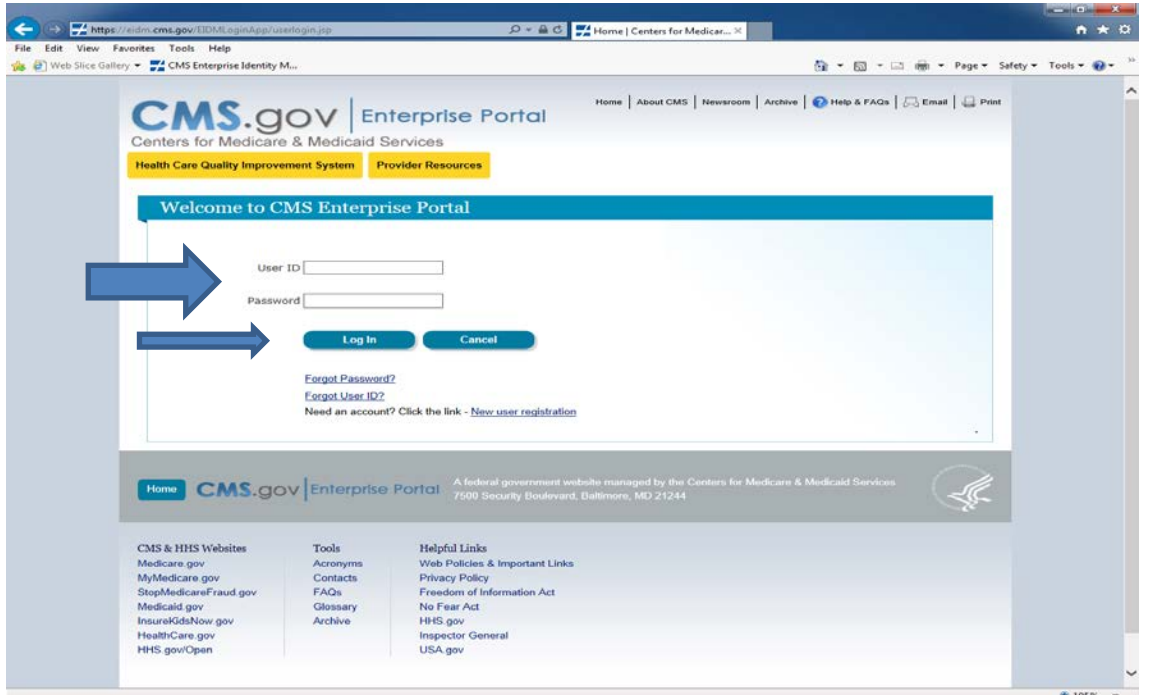

Select **Log In**.

## **B. Order Summary Report**

After logging in, the **Welcome to The Provider Statistical and Reimbursement System** screen will appear. In the banner line at the top of the screen – select **Request Report.**

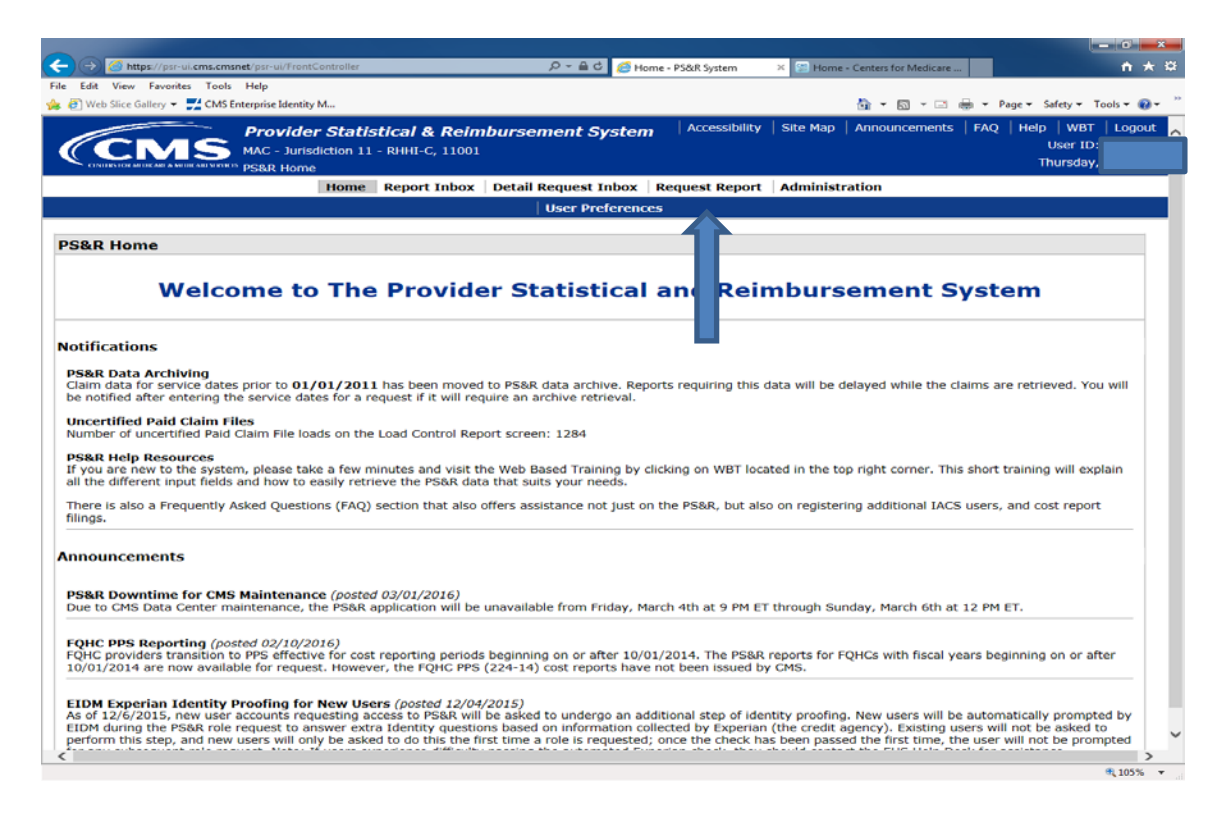

On the next screen, select **Request Summary.** 

7. A confirmation screen will appear. Just give the report and name and click "Submit".

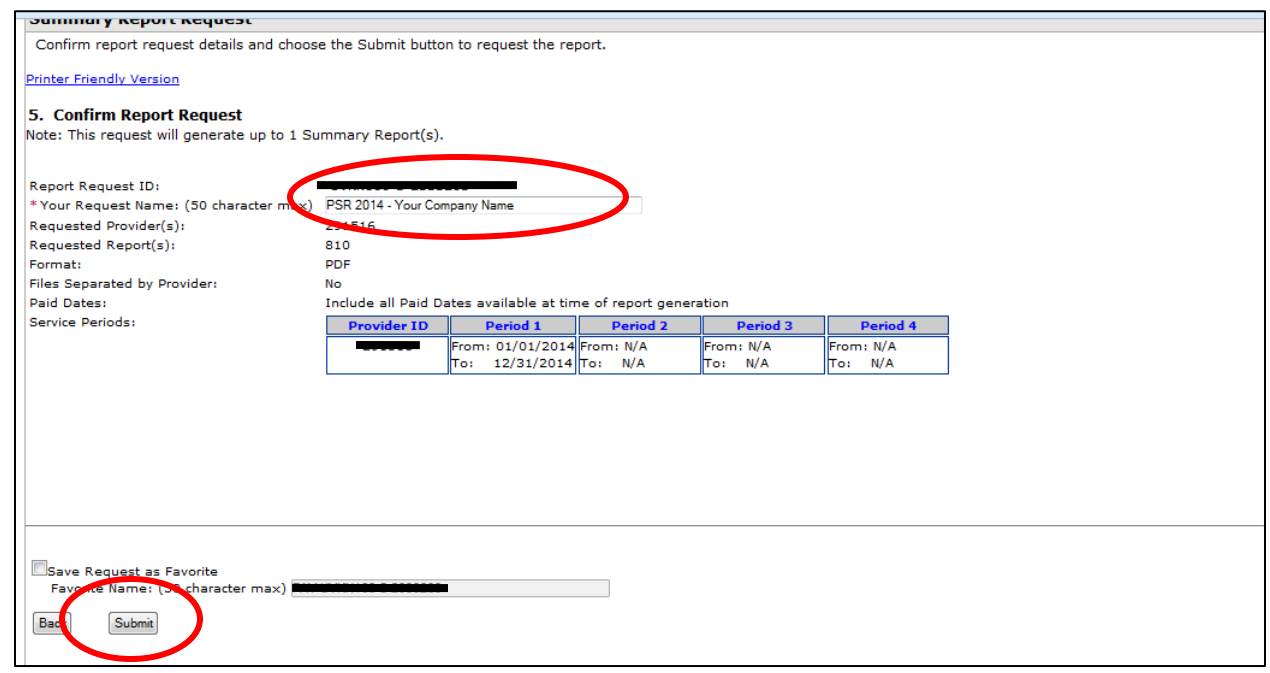

8. It takes a few hours to a couple of days to process your report request. To see if your report is ready, log back into the system and click the link for "Report Inbox"

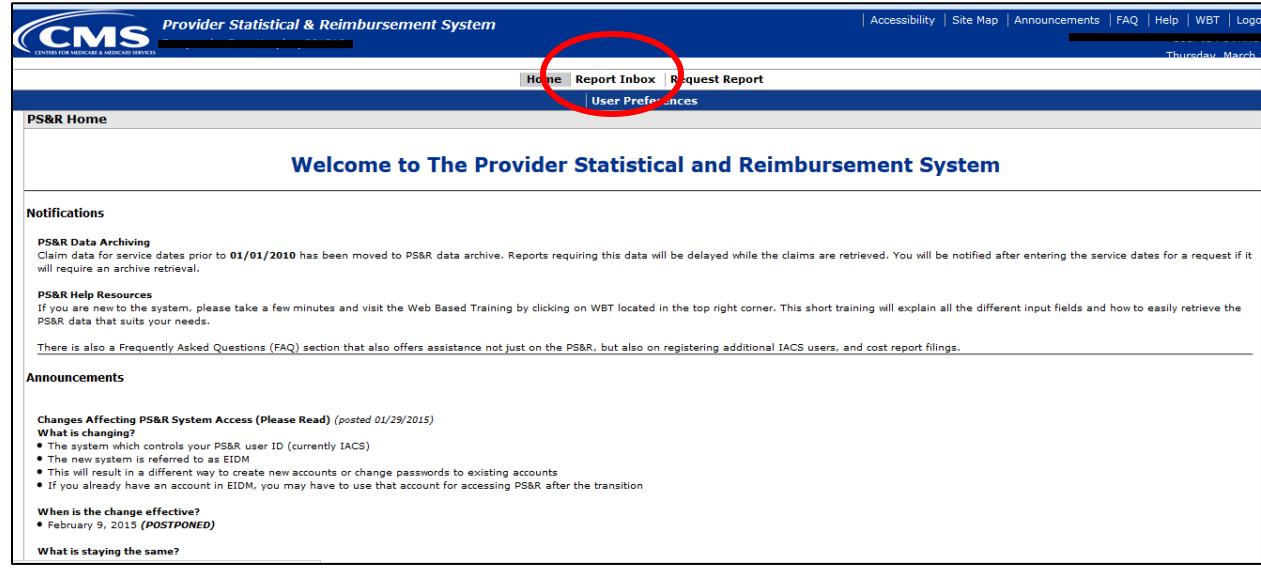

9. When the report is ready it will show as a link. Just click on it and it will download to your computer.

5. On the next page under Item #2 make sure the Interval is set to "Year". Don't worry about the Period 1 Start Date. In the seconds set of boxes make sure at least one of them is set for your fiscal year. A little lower in item #3 just select the button named "Include all paid Dates available at time of report generation". Then continue.

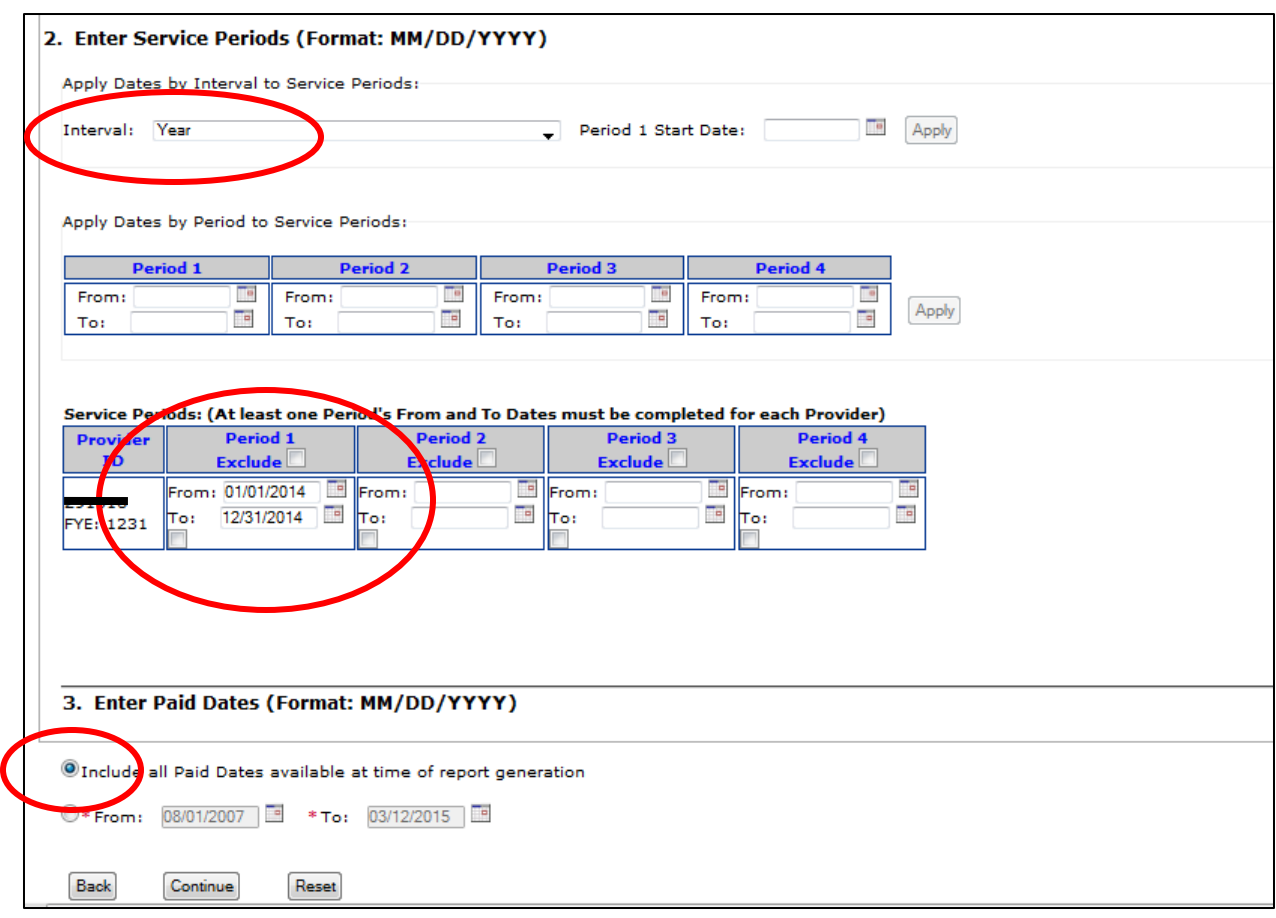

6. Click the button for *PDF & CSV* under item #4 and continue.

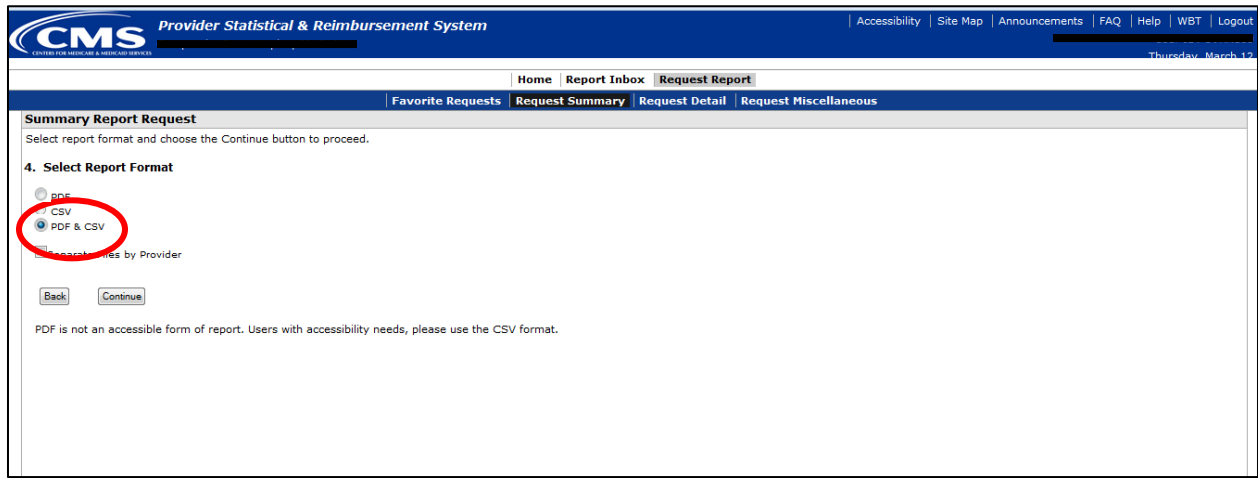

3. Then click on the "Request Summary" link

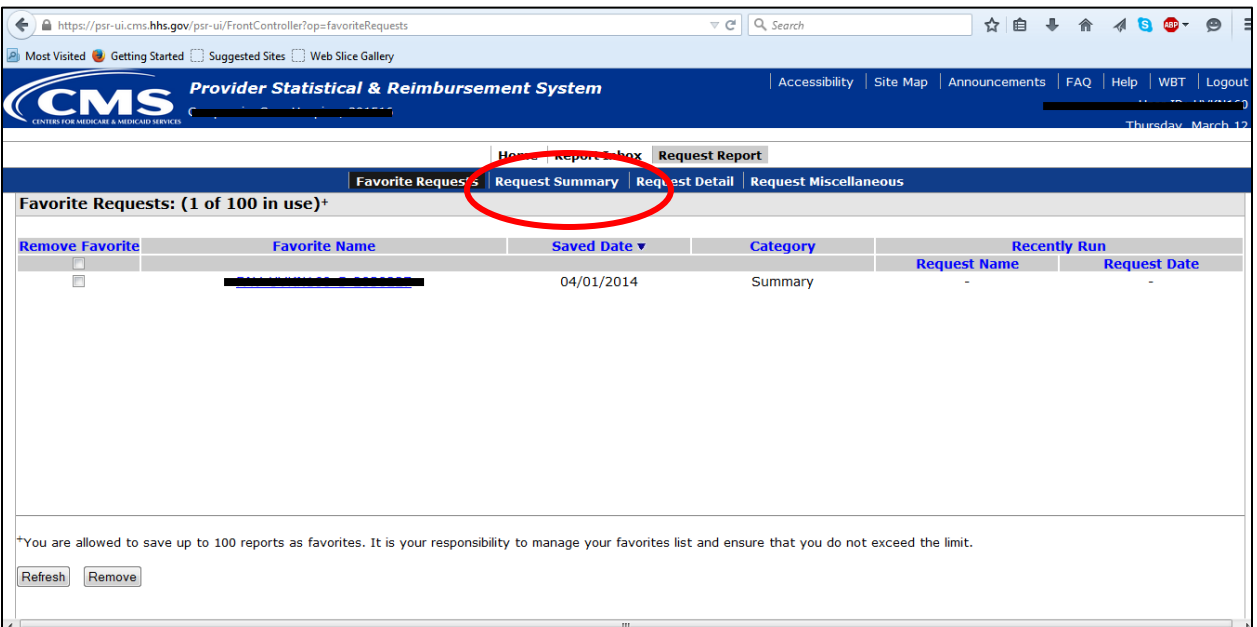

4. Select the "By Report Type" button. It should be the default. Then scroll down the available report types and select "810 Hospice – Non-Hospital Based" if that describes your organization. Click to highlight then click on the double right arrows to move it to the "Select Report Types" box. Then continue.

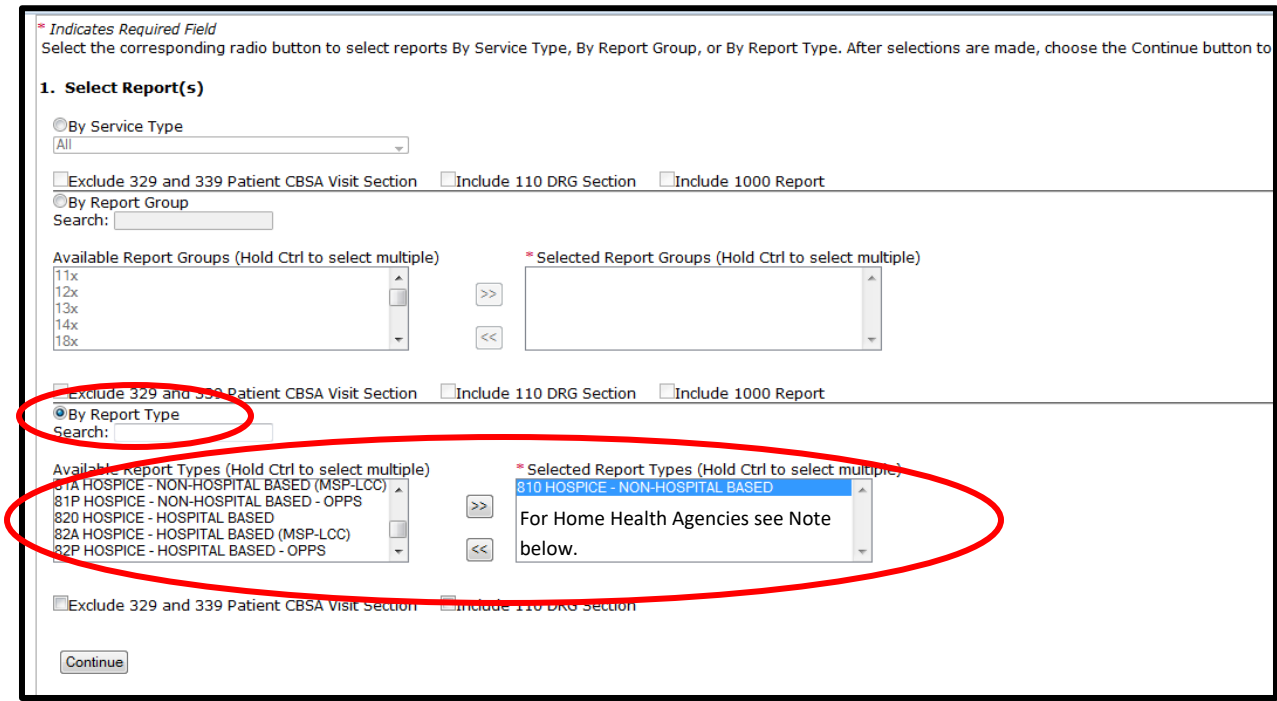

Note: For Home Health Agencies scroll down and select all reports that start with HHA and move them to the next box using the arrows >> between the boxes. When done select Continue.

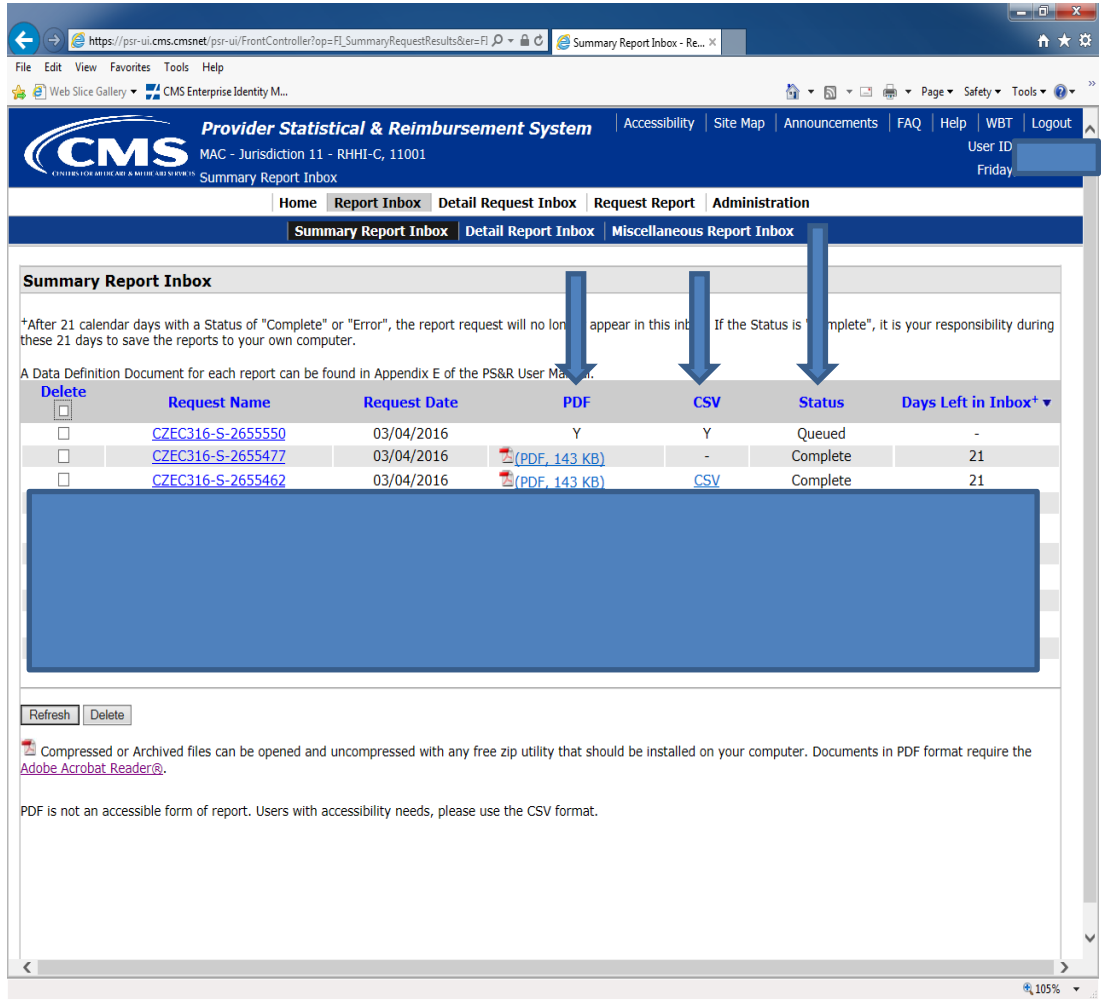

- o Click on the item in the **PDF or CSV** column to open the files
- o After opening the files save the files containing the report to your desktop.

Send both files (**PDF and CVS**) by e-mail to: **cruz@costreportcpa.com** so we can start working on your cost report.

> **NMP Professional Services, Inc. Phone: 786-372-1155 Fax: 786-558-8461 www.costreportcpa.com E-mail: cruz@costreportcpa.com**